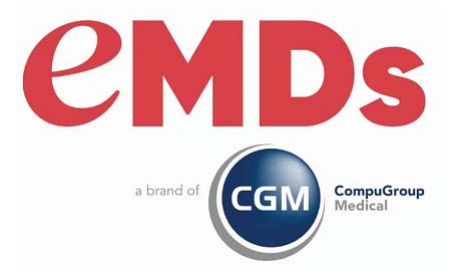

# CGM LYTEC 2023 Release Notes

December 2022

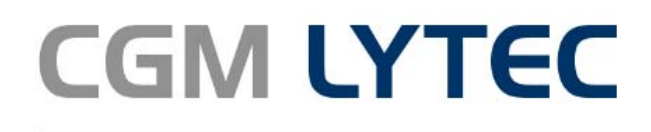

Practice Management and EHR

#### **Copyright notice**

Copyright © 2022 eMDs, a brand of CompuGroup Medical. All Rights Reserved.

Use of this documentation and related software is governed by a license agreement and this document is incorporated into and is made part of the license agreement. This documentation and related software contain confidential, proprietary, and trade secret information of eMDs, a brand of CompuGroup Medical, and is protected under United States and international copyright and other intellectual property laws. Use, disclosure, reproduction, modification, distribution, or storage in a retrieval system in any form or by any means is prohibited without the prior express written permission of eMDs, a brand of CompuGroup Medical This documentation and related software is subject to change without notice.

#### **Publication date**

December 2022

#### **Product**

CGM Lytec 2023

#### **Corporate address**

eMDs, Inc. 10901 Stonelake Blvd. Austin, Texas 78759 512-257-5200

# **Table of Contents**

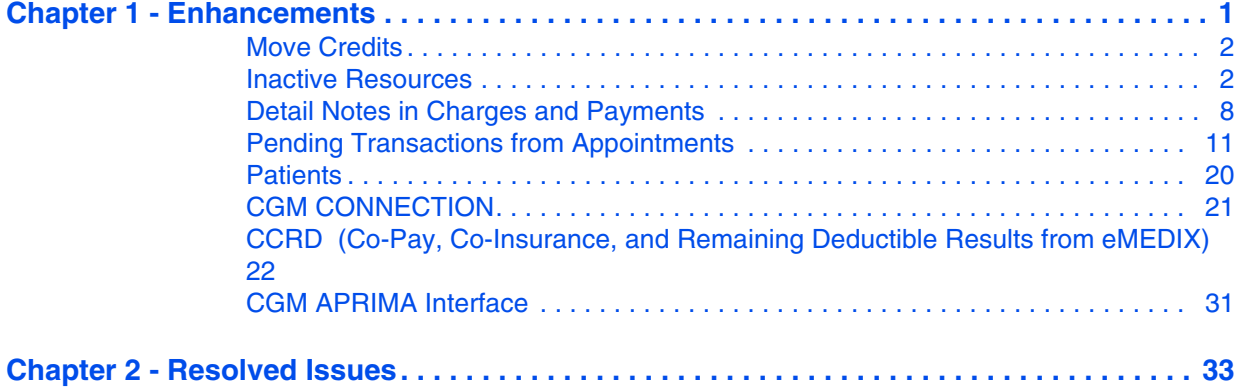

# <span id="page-4-0"></span>**Chapter 1 - Enhancements**

This chapter presents a high-level description of the following enhancements to the CGM LYTEC $^{\circledR}$ system.

#### **Important!**

CGM recommends that you always install successive versions of the software when upgrading to ensure proper registration and data conversion.

For example, if you are currently on Lytec 2021 and are upgrading to CGM LYTEC 2023, it is recommended you upgrade to CGM LYTEC 2022 first, then register and convert your practice data. Then, from CGM LYTEC 2022, upgrade to CGM LYTEC 2023.

# **In this chapter**

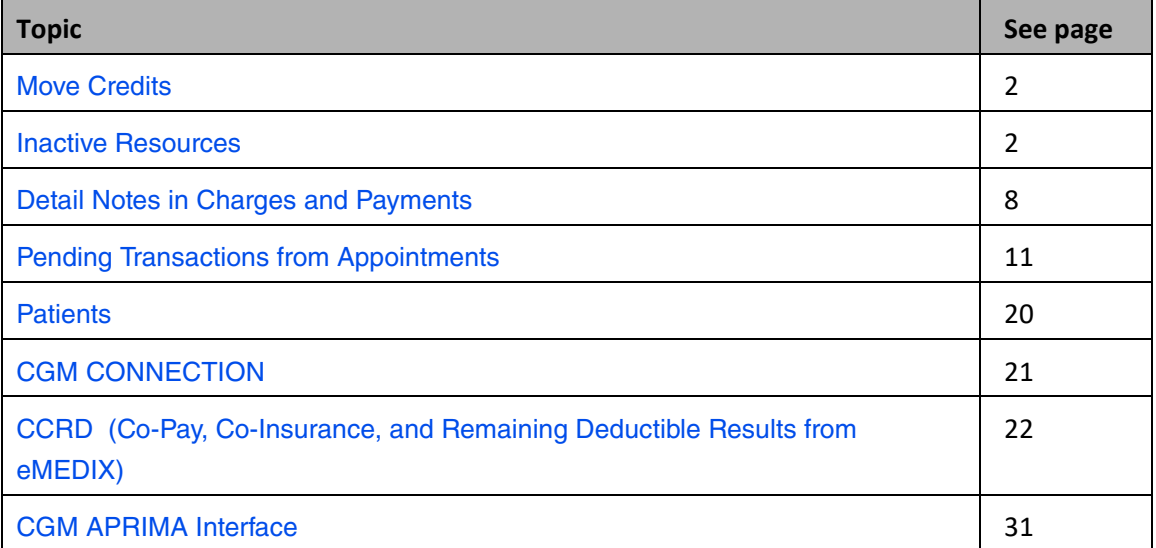

# **Features needing setup prior to use**

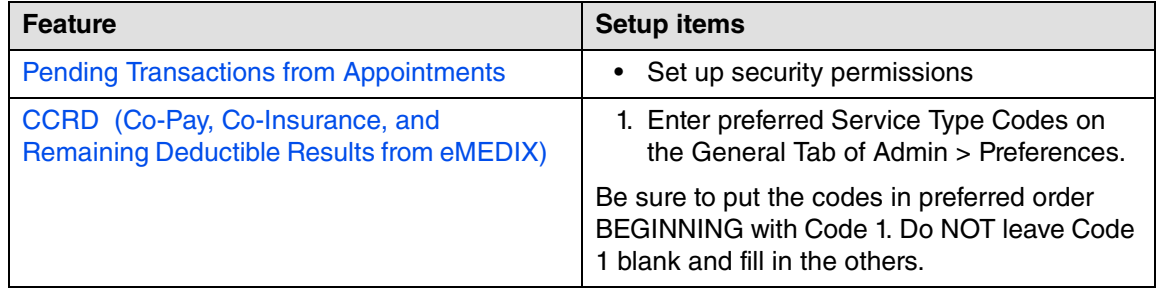

# <span id="page-5-0"></span>**Move Credits**

# **New F2 functionality**

The F2 button on the keyboard will now save a credit in Move Credits. It acts exactly as pressing the Post button in Move Credits.

# <span id="page-5-1"></span>**Inactive Resources**

You can now mark an existing resource as Inactive. When a resource is marked as Inactive, you will not be able to use it for appointments, or for the Wait List. The Task List and Journal features have NOT been updated and will work as they always have even if a resource is marked inactive.

## **Updated Resource Options**

There is a new option on the Resource Options screen: Inactive check box. Use this check box to mark the current resource as inactive.

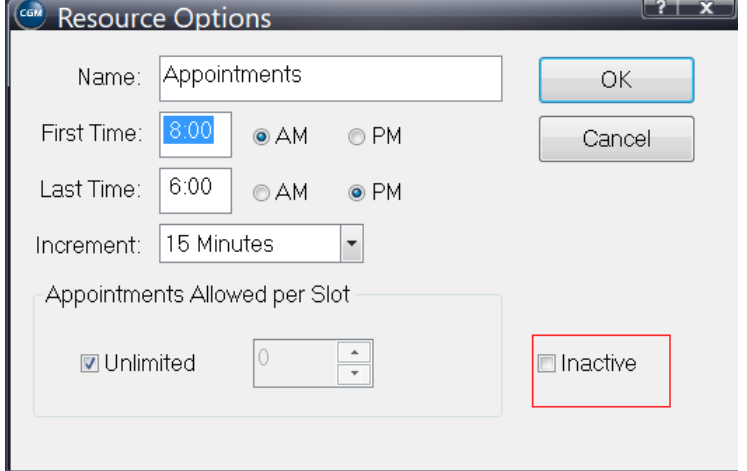

Figure 1. Resource Options screen

If there are future appointments set up with this Resource, you will receive a warning message:

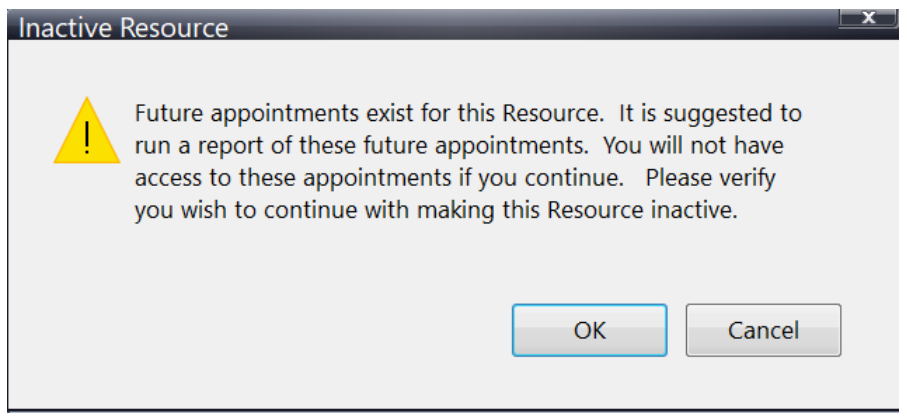

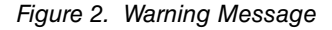

CGM recommends that you move appointments off any resource you plan to make inactive before making it inactive,

# **Updated Open Resource screen**

There is a new check box for Inactive on the Open Resource screen. Select this check box if you want to include inactive Resources on the Open Resource screen. The default value is unchecked.

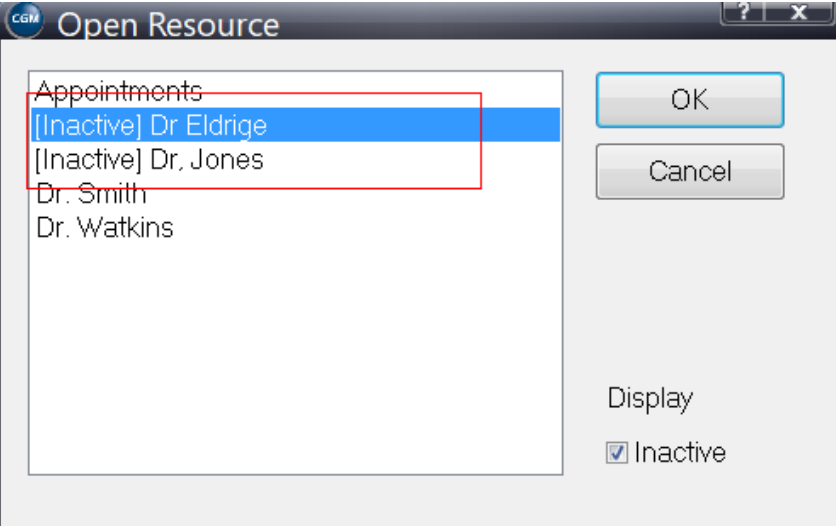

Figure 3. Open Resource screen

You can still open an inactive Resource; however, if you attempt to add or edit an appointment, you will receive a warning message that you cannot add or edit an appointment to an inactive Resource, You must first make it active again.

An inactive resource will not display in the Multi-View Grid.

If you have a pre-existing custom view with a Resource you make inactive, the Resource will display with Inactive in front of the Resource name.

If you are displaying the Inactive Resource in the appointment grid, you can cut, copy, and delete appointments from the Inactive Resource column but you cannot add or edit them.

## **Updated Add Custom View screen**

The Add Custom Views will now display only ACTIVE resources and you can only create a Custom View with an active Resource.

# **Updated Edit Custom View screen**

If an inactive resource is part of a Custom View, it will appear on the Edit Custom View screen so you can uncheck them from the custom display.

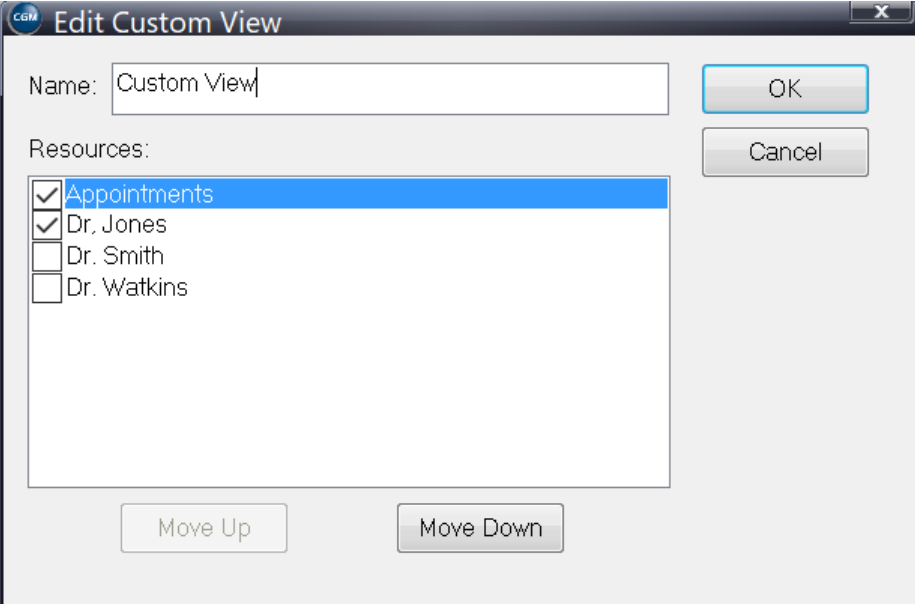

Figure 4. Edit Custom View screen

For the Custom View shown above, the grid would display like this with the word Inactive in front of the Resource Name:

| $\sim$<br>Custom View: Tuesday, August 2, 2022                                                                                                    |                      |           |  |  |  |  |  |  |  |  |
|----------------------------------------------------------------------------------------------------|----------------------|-----------|--|--|--|--|--|--|--|--|
| Appointments                                                                                                    | [Inactive] Dr. Jones | Dr. Smith |  |  |  |  |  |  |  |  |
|                                                                                                    |                      |           |  |  |  |  |  |  |  |  |
|                                                                                                    |                      |           |  |  |  |  |  |  |  |  |
|                                                                                                    |                      |           |  |  |  |  |  |  |  |  |
|                                                                                                    |                      |           |  |  |  |  |  |  |  |  |
|                                                                                                    |                      |           |  |  |  |  |  |  |  |  |
|                                                                                                    |                      |           |  |  |  |  |  |  |  |  |
|                                                                                                    |                      |           |  |  |  |  |  |  |  |  |
|                                                                                                    |                      |           |  |  |  |  |  |  |  |  |
|                                                                                                    |                      |           |  |  |  |  |  |  |  |  |
|                                                                                                    |                      |           |  |  |  |  |  |  |  |  |
| $\begin{array}{ c c } \hline \text{S-OD}\,\Delta\mathbf{M} \\\hline \text{S-SD} \\\hline \text{S-B} \\\hline \text{S-B}$ |                      |           |  |  |  |  |  |  |  |  |

Figure 5. Appointment grid - Custom View

# **Updated Print Custom Appointment Report screen**

The Appointment Ranges tab on the Print Custom Appointment Report screen will display inactive Resources; however, the check box will be unchecked by default for these resources. If you want to include them in your report, you must manually select them.

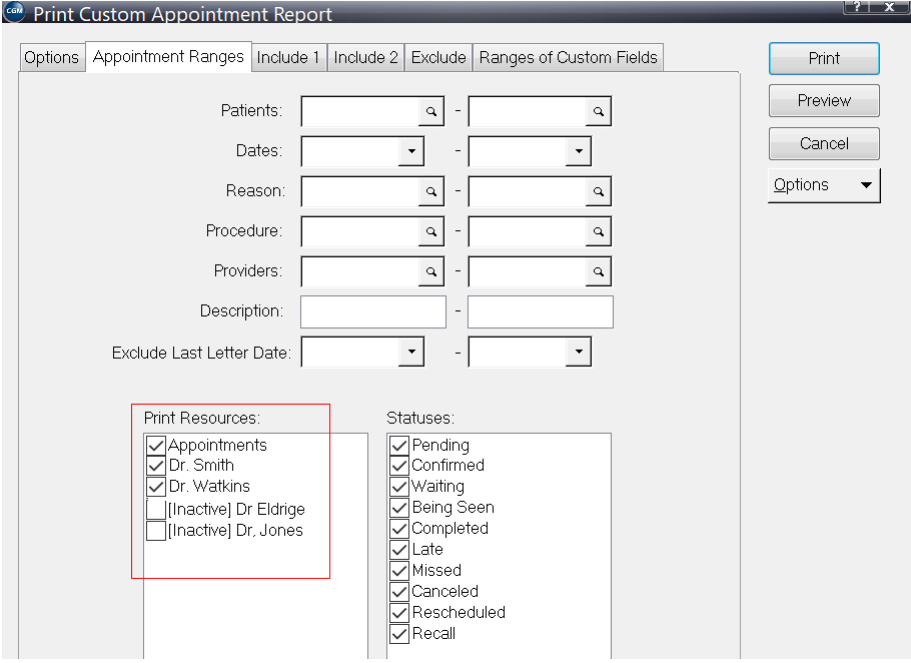

Figure 6. Print Custom Appointment Report screen

# **Updated Patients screen - Appointments tab**

Inactive Resources that appear on the Appointments tab in the Patient record will appear in red.

| Patient Chart:<br>Responsible Party: <self></self> | BADER0000                    | $\alpha$                      | $e$ <sub><math>y</math></sub><br>舗 | $\pm$ AR                                              |                    |                      |   | К<br>$\blacktriangleright$ |  |
|----------------------------------------------------|------------------------------|-------------------------------|------------------------------------|-------------------------------------------------------|--------------------|----------------------|---|----------------------------|--|
| Patient Information                                |                              | P=BLUE ADVANTAGE              |                                    | Secondary Insurance                                   | Tertiary Insurance | <b>Associations</b>  |   | <b>New</b>                 |  |
| Claim Information<br>Diagnosis/Reminders           |                              |                               |                                    | <b>Appointments</b><br>Contacts                       | Patient Images     | <b>Custom Fields</b> |   | Save                       |  |
| Patient: BADER, HARRISON T                         |                              |                               |                                    |                                                       |                    |                      |   | Responsible Party          |  |
| Future Appointments                                |                              | Past Appointments             |                                    |                                                       |                    |                      |   | Patient<br>Family          |  |
| Date                                               | Time                         | <b>Status</b>                 | Provide                            | Resource                                              | Reason             | Note                 | A |                            |  |
| ue, Aug 02, 2022<br>Mon, Aug 01, 2022              | 10:00 AM Pending<br>11:30 AM | Pendina                       |                                    | [Inactive] CHESTERFIEL                                |                    |                      | 目 | Patient Ledger             |  |
| Fri, Jul 15, 2022                                  | 10:30 AM Pending             |                               |                                    | [Inactive] CHESTERFIEL<br>[Inactive] CHESTERFIEL      |                    |                      |   | Add Patient Notes          |  |
| lWed. Jul 13, 2022<br>Wed, Jun 29, 2022            | 1:15 PM                      | Pending<br>11:00 AM Confirmed |                                    | [Inactive] CHESTERFIEL<br>[Inactive] CHESTERFIEL PHSY |                    |                      |   | A/R Mgmt Notes             |  |

Figure 7. Patients screen - Appointments tab

# **Updated Wait List**

# **Updated Insert/Edit Wait List screens**

Inactive Resources will NOT display in the Resource field on the Insert Wait List or Edit Wait List screens.

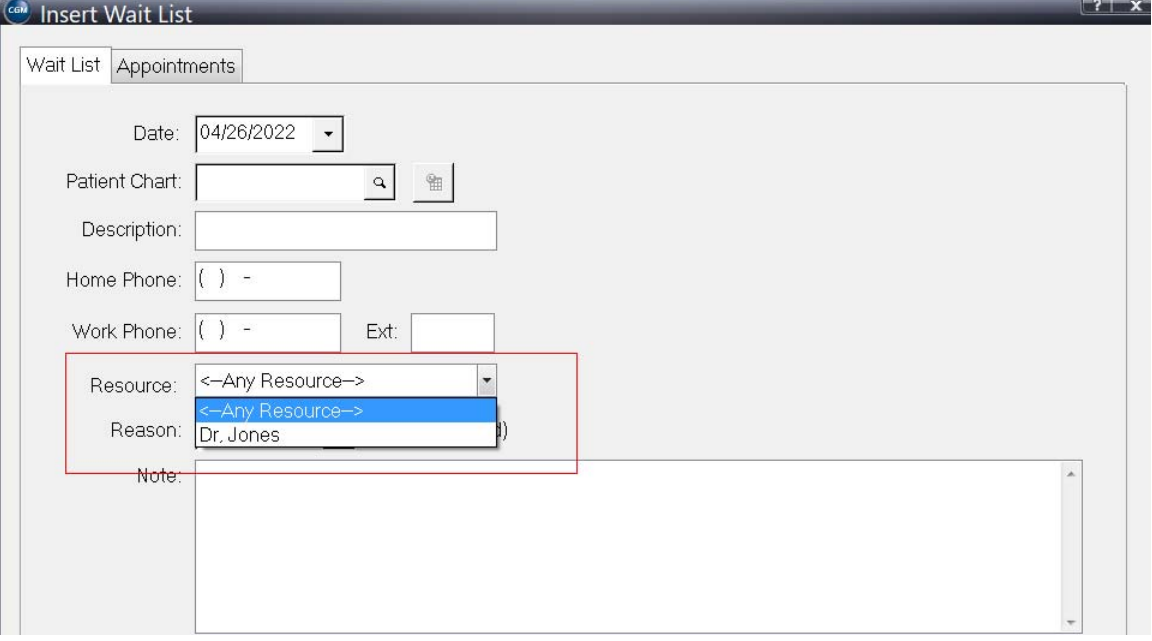

Figure 8. Insert Wait List screen

#### **Updated Schedule Wait List screen**

Inactive Resources will NOT appear on the Schedule Wait List screen.

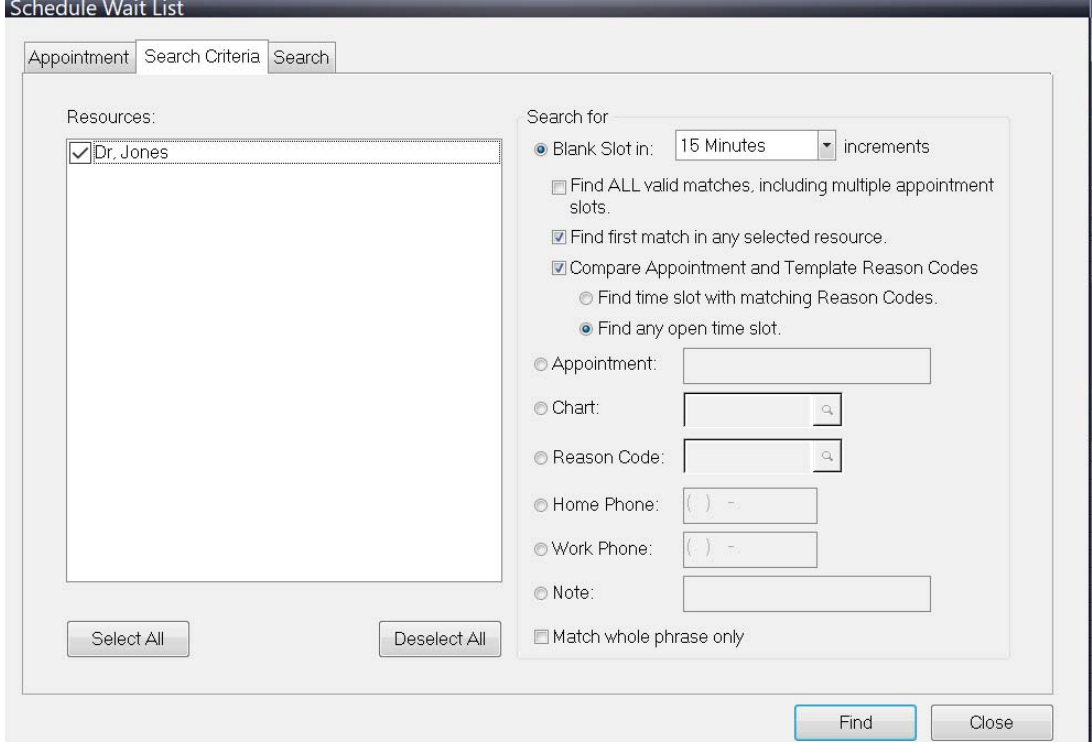

Figure 9. Schedule Wait List screen

## **Updated Find Appointment and Cross Schedule Appointment**

Inactive Resources will not appear on the Find Appointment and Cross Schedule Appointment screens.

# <span id="page-11-0"></span>**Detail Notes in Charges and Payments**

You can now add and save Detail Notes to a saved list from the Pay Item menu, opened from the Detail drop-down in Charges and Payments and from the Detail Notes field in the Detail grid. You can continue to enter free text notes here and now can also save new notes or lookup existing one.

This feature uses the same screen that is opened from the Notes lookup on the More Detail screen, and it uses the same codes that were created there. CGM LYTEC recommends that you do some planning when creating saved notes that will be accessible from both locations, to help speed the lookup and selection process.

# **Updated Pay Items screen**

There is a new lookup on the Reference field on the Pay Item screen. Clicking this will open the Lookup Billing Patient Note screen where you can create notes or select.

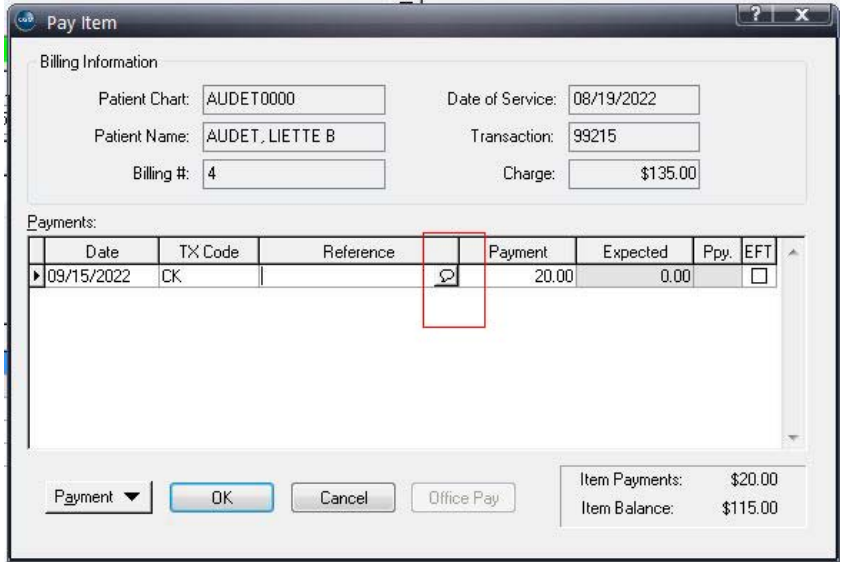

Figure 10. Pay Item screen

The Lookup Billing Patient Note screen is the same screen that opens when you select the Note lookup on the More Detail screen.

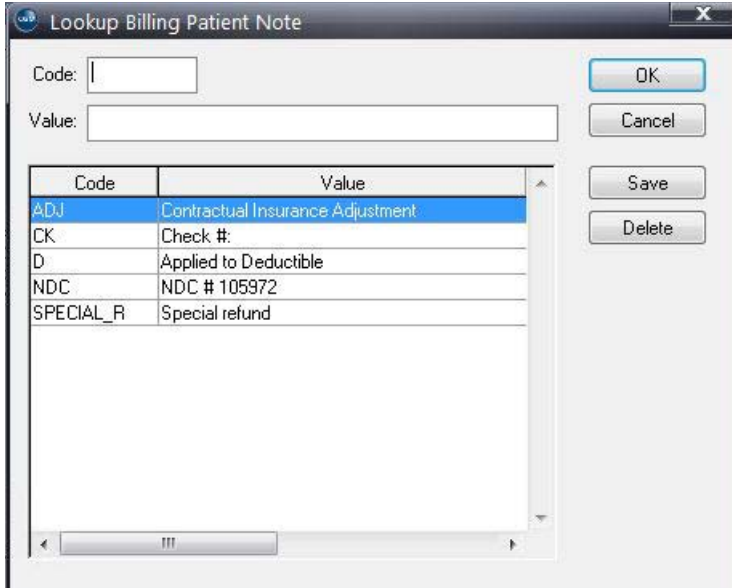

Figure 11. Lookup Billing Patient Note screen

# **Updated Detail Note column**

The Detail Note column in Charges and Payments now has a lookup that you can use to select one of the Notes from the Lookup Billing Patient Note screen.

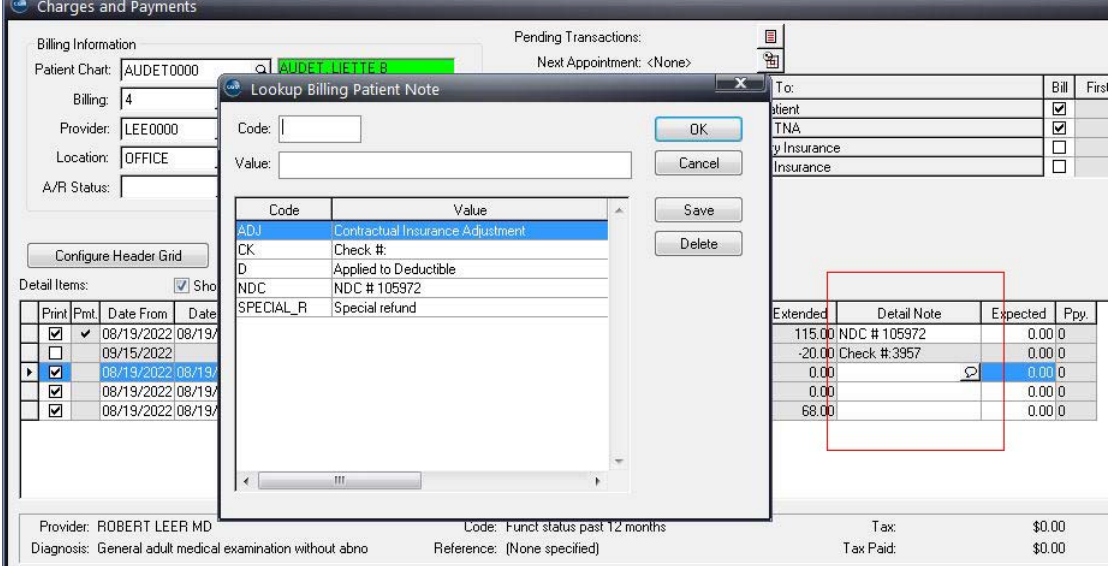

Figure 12. Charges and Payments screen

Note: You may need to add the Detail Note column to the grid. To do so, see ["Displaying the Detail](#page-14-1)  [Note column" on page 11](#page-14-1).

# **Updated Pending Transactions**

Pending Transactions has also been updated with a lookup on the Detail Note column, that will open the Lookup Billing Patient Note screen.

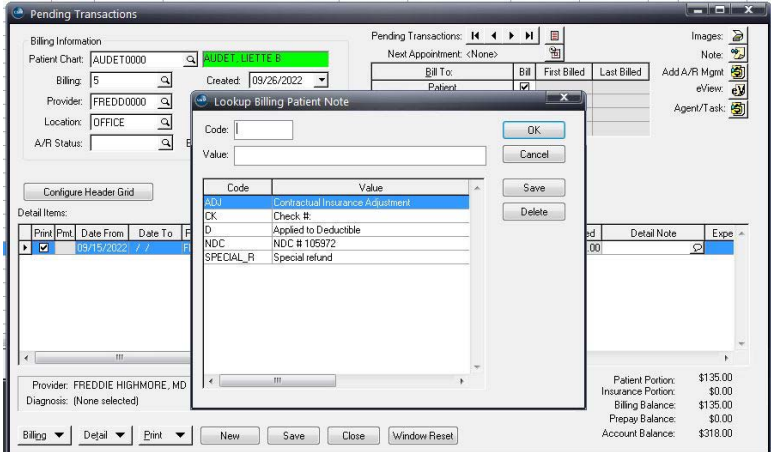

Figure 13. Pending Transactions screen

#### <span id="page-14-1"></span>**Displaying the Detail Note column**

- 1. On the Charges and Payments screen, click the Detail button and select Detail Layout. The Edit Layout screen opens.
- 2. In the Table box at the top left, click Billing Detail.
- 3. In the Field box below the Table box, scroll to Detail Note.
- 4. Click the check box to the left of Detail Note.
- 5. Click the **Add** button. The Detail Note field is added to the grid.
- 6. Use the Up and Down buttons to move the Detail Note field to the position you want it.
- 7. Click the **OK** button.
- 8. Click the **Yes** button.

# <span id="page-14-0"></span>**Pending Transactions from Appointments**

Note: For this feature to work ensure that Crystal Reports has been installed during your CGM LYTEC installation on the CGM LYTEC Components screen.

In addition, this feature is not available for Client-Server users if the user's installation of CGM LYTEC 2023 is running Microsoft SQL 2012. The SQL must be upgraded to 2017 or 2019. Again, this does not affect CGM LYTEC 2023 Single-User, Multi-User or Professional, as they already will install MS SQL 2017 Express. It only affects Client-Server versions.

You can now create Pending Transactions from appointments that have a Status of Completed. CGM LYTEC will create a pending transaction using the CPT code from the appointment's Procedure field and/or from the new Linked Transaction field to save you time by not having to create each billing individually

The table below shows the requirements for successfully creating Pending Transactions from appointment data.

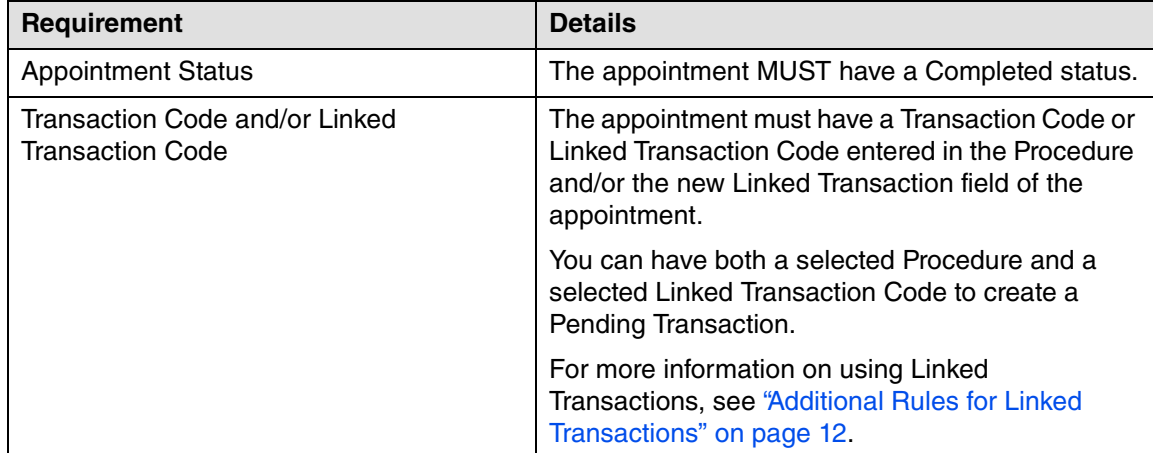

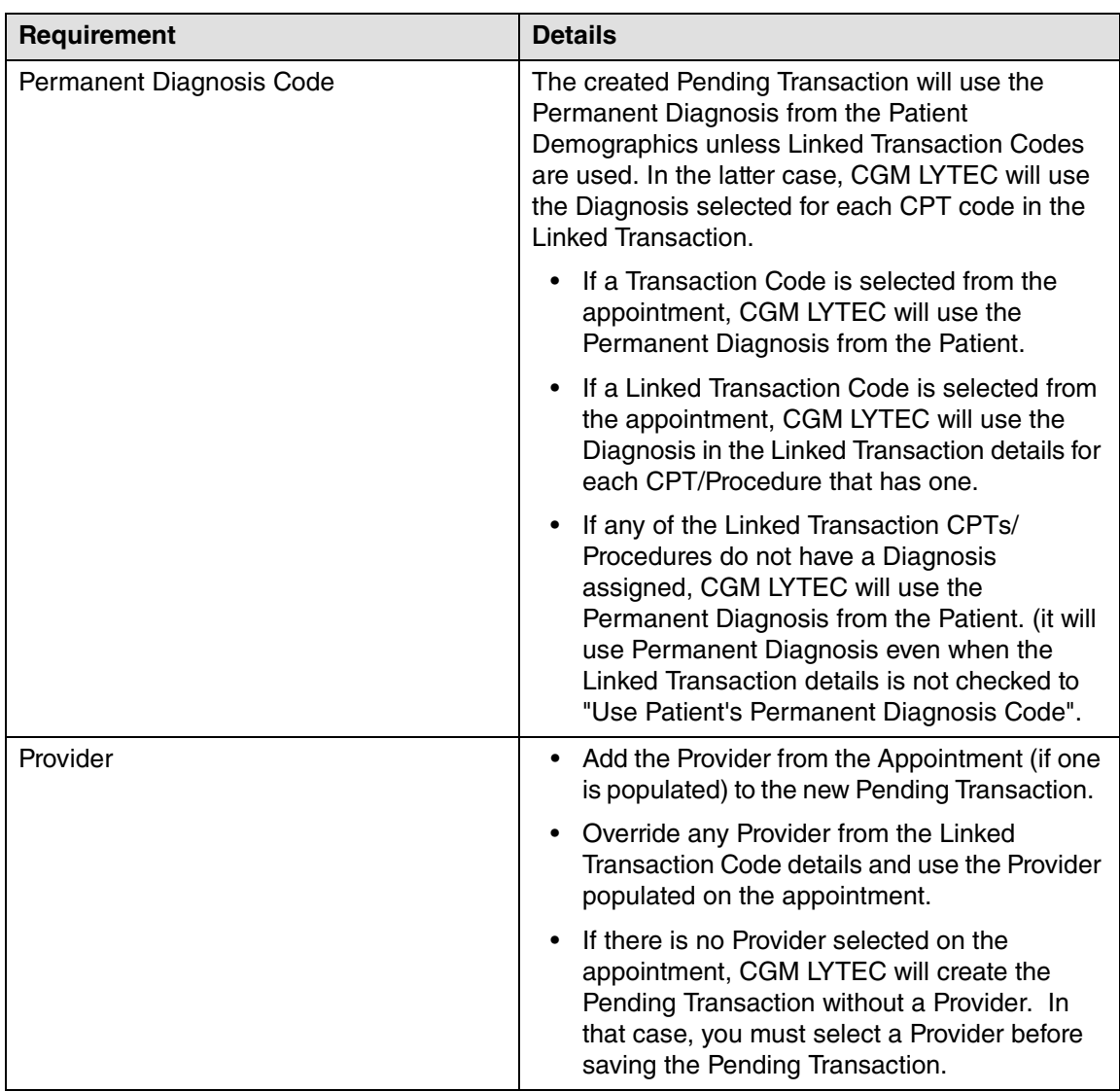

#### <span id="page-15-0"></span>**Additional Rules for Linked Transactions**

- If a Linked Transaction Code is used to create charge lines in the Pending Transaction, it will use all defaults that are set up with the Linked Transaction Code EXCEPT for Use Permanent Diagnosis, Provider, Amounts, and Place of Service.
- If a Linked Transaction exists in the appointment, when creating the Pending Transaction, CGM LYTEC will create the detail lines for all the components of the Linked Transaction Code.
- If BOTH a Transaction Code AND a Linked Transaction code are used in the appointment, CGM LYTEC will create detail lines for both the Transaction Code AND all the components of the Linked Transaction Code.
- The Transaction Code will always be the first charge line created in a Pending Transaction and then followed by the detail component charges from a Linked Transaction Code.

#### **Creating Pending Transactions from Appointments and Record Locking**

When using this feature make sure no other users are adding or editing appointments on the dates you are creating. If any users are adding or entering appointments on a date in the range of the Pending being created, the user trying to create the pending transactions will get the below error and no transactions in that date range will be created.

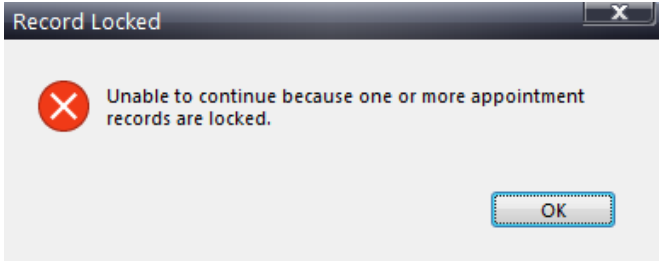

Figure 14. Record Locked message

#### **Copying/Cutting and Pasting Appointments**

If you copy/cut and paste appointments that already have Pending transactions created using the new feature to future appointment dates, those appointments will retain the Pending Transaction Status of Created from the copied/cut appointment. CGM LYTEC will NOT create Pending Transactions for those pasted appointments because it does not create pending transactions once the status is Created.

However, you can copy/cut and paste appointments to future appointment dates as normal when the Pending Transaction status is not Created.

For more information on this Pending Transaction Status, see "Updated Appointment grid" on [page 17.](#page-20-0)

#### **Linked Transaction field**

New to the Insert Appointment screen is the Linked Transaction field, which you can use to select a linked transaction for the appointment. For more information, see ["Updated Insert Appointment](#page-19-0)  [screen" on page 16.](#page-19-0)

#### **Exception report**

Any pending transactions that fail to create due to not meeting defined criteria due to not having a Procedure or Linked transaction or Appointment status other than Completed, will be listed in an Exception report that can be displayed or printed. This report will be produced at the end of the Pending Transaction creation process. For more information, see ["New Pending Transactions](#page-23-1)  [Exception report" on page 20\)](#page-23-1). The exception report may also, optionally, be produced without actually creating Pending Transactions as a "preview" of what will be created and will fail/error, if proceeding.

# **New Security Profile option**

There is a new security option that you can use to limit access to this feature. The new option is located under Billing > Pending Transactions.

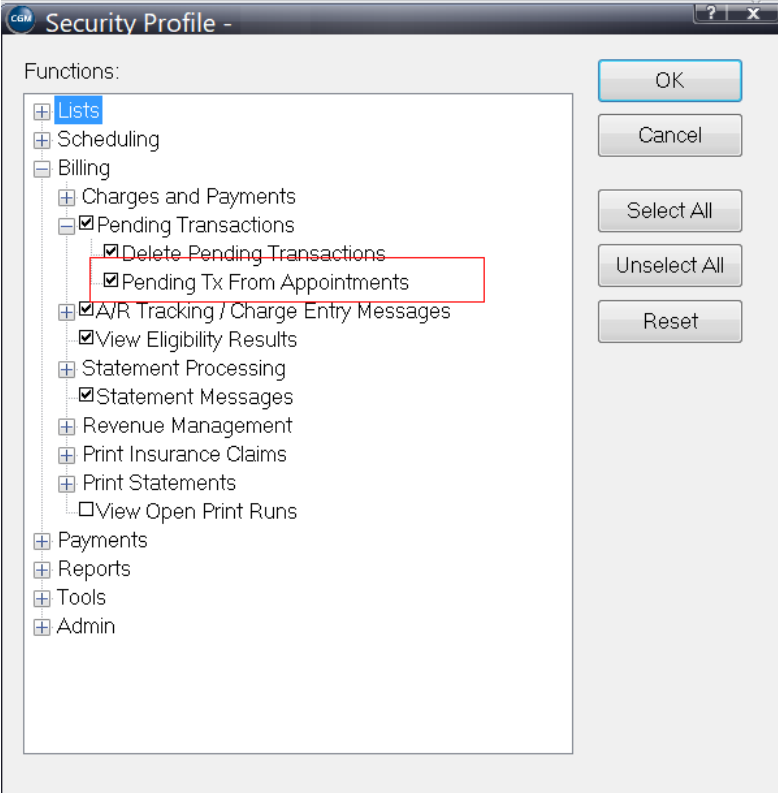

Figure 15. Security Profile screen

#### **New menu option**

There is a new option on the Billing ribbon menu: Pending Tx from Appointments. Select this option to create pending transactions from Completed appointments and open the Create Pending Transactions from Appointments selection screen.

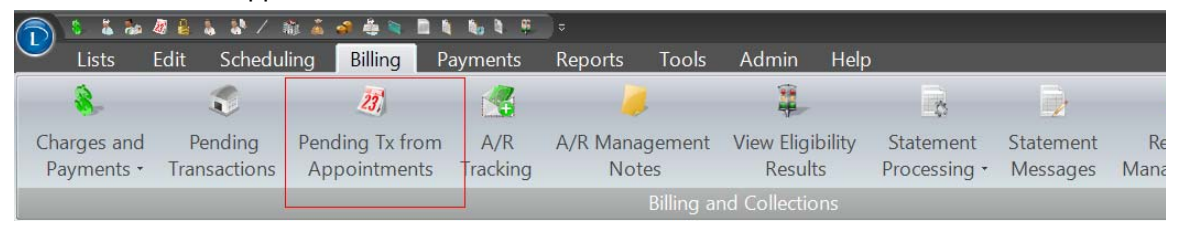

Figure 16. Billing menu

#### **New Create Pending Transactions from Appointments selection screen**

Use this screen to select criteria for creating pending transactions from Completed appointments.

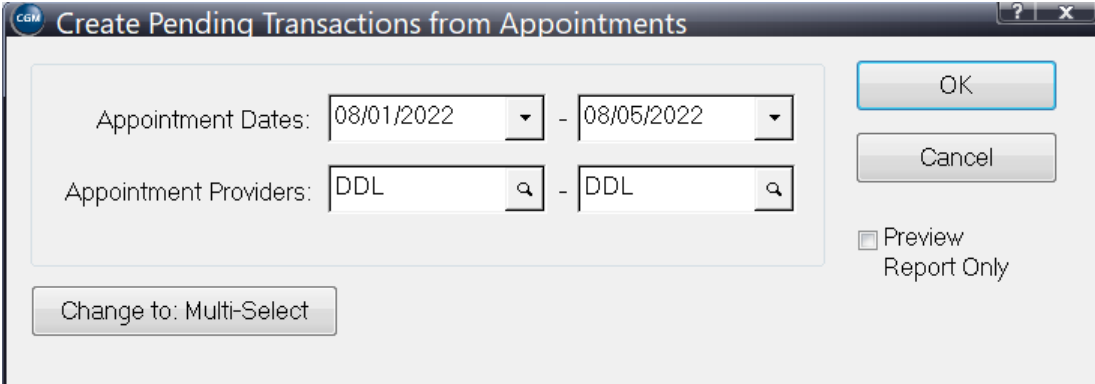

Figure 17. Create Pending Transactions from Appointments selection screen

**Element Description** Appointment Dates  $\left\| \right\|$  Select a date range using the From and To fields. These are required fields. Note that you cannot select a future date. Appointment Providers Select a provider or range of providers. Leave the fields blank to select all providers, which will include appointments that do not have a provider selected. Change to Multiselect button Use this to switch to multi-select, which you can use to select a noncontiguous range of providers. When you select this option, the Appointment Providers field will become a single field. Click the magnifying glass to open the Select Providers screen, on which you can select providers. OK button **Click this button to create the transactions.** Cancel button **Click this button to cancel your selections and close the screen.** Preview Report Select this check box if you want to see a preview of the Exception report that will show you the transactions that will be created. NOTE: If you select this check box, clicking the OK button will ONLY create a preview of the report. NO actual pending transactions will be created. To create the actual transactions, clear the check box and click the OK button.

The table below describes the options on this screen.

# <span id="page-19-0"></span>**Updated Insert Appointment screen**

#### **New field**

There is a new field on the Insert Appointment screen: Linked Transaction. Use this field to add a Linked Transaction to the appointment.

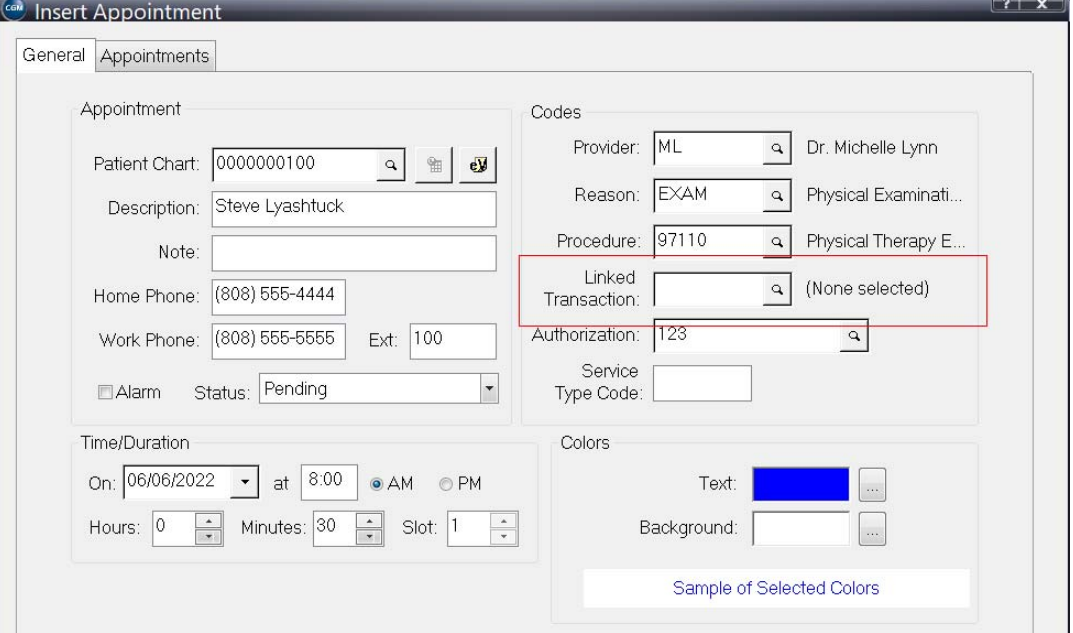

Figure 18. Insert Appointment screen

#### **Procedure**

To create Pending Transaction from Completed appointments:

- 1. On the Billing menu, select Pending Tx from Appointments. The Create Pending Transactions from Appointments screen opens.
- 2. Select the Date Range and Providers.
- 3. If you want to preview the Exception report first, select the Preview Report check box and click OK. Otherwise, click OK. The transactions will be created. If there are appointments that lack all of the required information the Exception Report notification screen will appear.

## **Updated Appointment Grid layout**

There is a new option that you can add to the Appointment grid using the Edit Layout feature: Pending Transaction flag. This option is available in the Appointment Table. When you add this column to the Appointment grid, you can see if a Pending Transaction has been created for the appointment.

| Table:                                                      | Layout: |                 |                               |                             |                                |       |    |        |
|-------------------------------------------------------------|---------|-----------------|-------------------------------|-----------------------------|--------------------------------|-------|----|--------|
| Appointment                                                 |         | Frozen Columns: | 0                             | Row Header Width:           | 64                             |       |    | Layout |
|                                                             |         |                 | Table                         | Field                       | Label                          | Width |    | ▲      |
|                                                             | ٠       | u               | Appointment                   | Appt Length                 | Appt Length                    | 50    |    | E      |
| Add<br>Remove                                               |         | □               | Appointment                   | Appointment                 | Appointment                    | 205   |    |        |
|                                                             |         | □               | Appointment                   | <b>Status</b>               | <b>Status</b>                  | 140   |    |        |
| Field:                                                      |         | □               | Appointment                   | Reason                      | Reason                         | 60    |    |        |
| [Create User]                                               |         | □               | Appointment                   | Pending Tx St Pend Tx Statu |                                | 80    |    |        |
| ▲<br>[Created Date - Auto]                                  |         | □               | Appointment                   | Procedure Cod Tx Code       |                                | 50    |    |        |
| <b>IHome Phonel</b>                                         |         | □               | Appointment                   |                             | Linked Proced Linked Proc C    | lan.  |    |        |
| <b>ILetter Sent1</b>                                        |         | □               | Appointment                   | Appointment N Note          |                                | 205   |    |        |
| [Linked Procedure Code]                                     |         | П               | Appointment                   | Home Phone                  | Home Phone                     | l RN  |    |        |
| [Modified Date - Auto]                                      |         | ⊟               | Appointment                   |                             | CONNECTION CONNECTION 120      |       |    |        |
| [Modify User]                                               |         | □               | Appointment                   |                             | Pending Tx St Pending Tx St 80 |       |    |        |
| Pending Tx Status]<br>[Procedure Code]                      |         | □               | Appointment                   | Work Phone                  | Work Phone                     | l 80  |    |        |
| fProvidert                                                  |         | П               | Appointment                   | Work Extensio Work Ext      |                                | 35    |    |        |
| [Reason]                                                    |         | П               | Appointment                   | Mobile Phone Mobile Phone   |                                | 80    |    |        |
| [RepeatID]                                                  |         |                 |                               |                             |                                |       |    |        |
| [Resource]<br>$\overline{\phantom{a}}$<br>[ServiceTuneCode] |         |                 | Display Horizontal Grid Lines | Deselect All                | Remove                         |       | Up | Down   |
|                                                             |         |                 | V Display Vertical Grid Lines |                             |                                |       |    |        |
| Add                                                         |         |                 |                               |                             |                                |       |    |        |

Figure 19. Edit Layout screen

# <span id="page-20-0"></span>**Updated Appointment grid**

The new Pending Tx Status column in the appointment grid will show if a transaction has been created for the appointment with the word 'Created'. If an appointment was in the range that you selected to create but did not create due to not meeting requirements (missing Procedure or Linked code or not in Completed Status) this column will have 'Exception' .

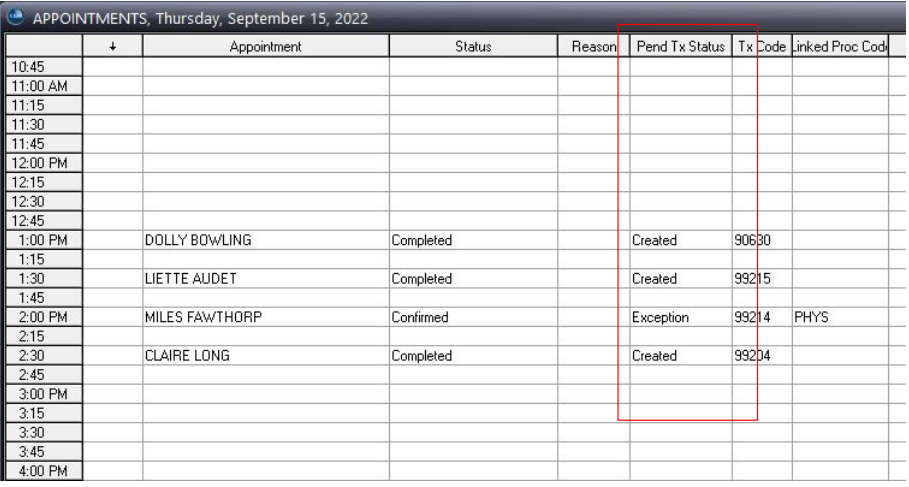

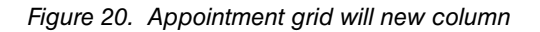

Note that the column will show both Created transactions and Exceptions.

#### **Procedure**

To add the new column to the appointment grid:

1. On the Scheduling menu, select Schedule Appointments.

- 2. Click the Appointment button and select Schedule Layout. The Edit Layout screen opens.
- 3. In the Table box at the top left, click Appointments.
- 4. In the Column box below the Table box, scroll to Pending Tx Status.
- 5. Select the check box to the left of the column name.
- 6. Click the **Add** button below the Column box. The column is added to the layout.
- 7. Use the Up and Down buttons to move the column to the place you want it.
- 8. Click the **OK** button.

#### **Updated Find Pending Transaction screen**

The Find Pending Transaction will show transactions created from appointments in the Created By/ Application column.

| Search for:  |                  |               |           |                                      |                        |         |                |       |             |
|--------------|------------------|---------------|-----------|--------------------------------------|------------------------|---------|----------------|-------|-------------|
| Search by:   | Chart            |               |           |                                      |                        |         |                |       |             |
| Filter Type: | None             |               |           |                                      |                        |         |                |       |             |
| Chart #      | Last Name        | First Name    | Provider  | Date From                            | Created By Application | Tm Code | Order          | Units | Diag 1      |
| AUDET0000    | <b>AUDET</b>     | LIETTE        | FREDD0000 | 09/15/2022 01:30:0                   | Lytec Appointment      | 99215   |                | 1.00  |             |
| BOWLIN0000   | <b>BOWLING</b>   | <b>DOLLY</b>  | FREDD0000 | 09/15/2022 01:00:0 Lytec Appointment |                        | 90630   |                | 1.00  |             |
| BOWLIN0001   | <b>BOWLING</b>   | DOLLY         | LEE0000   | 09/15/2022 05:52:5 Mobile            |                        | 99205   |                |       | 1.00 269.2  |
| KABERL0000   | KABERLINE        | MICHAEL       | LEE0000   | 08/22/2022 10:45:0 Lytec Appointment |                        | 99215   |                | 1.00  |             |
| KABERL0000   | <b>KABERLINE</b> | MICHAEL       | LEE0000   | 08/22/2022 10:45:0 Lytec Appointment |                        | 99215   | $\overline{2}$ |       | 1.00 Z00.00 |
| KABERL0000   | KABERLINE        | MICHAEL       | LEE0000   | 08/22/2022 10:45:0 Lytec Appointment |                        | G9916   | 3              |       | 1.00 Z00.00 |
| KABERL0000   | KABERLINE        | MICHAEL       | LEE0000   | 08/22/2022 10:45:0 Lytec Appointment |                        | G0102   | 4              |       | 1.00 200.00 |
| KABERL0000   | <b>KABERLINE</b> | MICHAEL       | LEE0000   | 08/22/2022 10:45:0 Lytec Appointment |                        | 80050   |                |       | 1.00 Z00.00 |
| LONG0000     | LONG             | <b>CLAIRE</b> | FREDD0000 | 09/15/2022 02:30:0 Lytec Appointment |                        | 99204   |                | 1.00  |             |

Figure 21. Find Pending Transaction screen

Note: you may need to add this column to your Find Pending Transaction grid columns.

#### **New Exception Report notification screen**

When there are appointments that do not have all of the required information in them and you attempt to create Pending Transactions from them, you will see the Exception Report notification screen. This screen will show you the number of Pending Transactions that could not be created. You can

- Print the Exception report
- Preview the Exception report to screen

 • Click Cancel to close the notification screen If you cancel you cannot print the report at a later time)

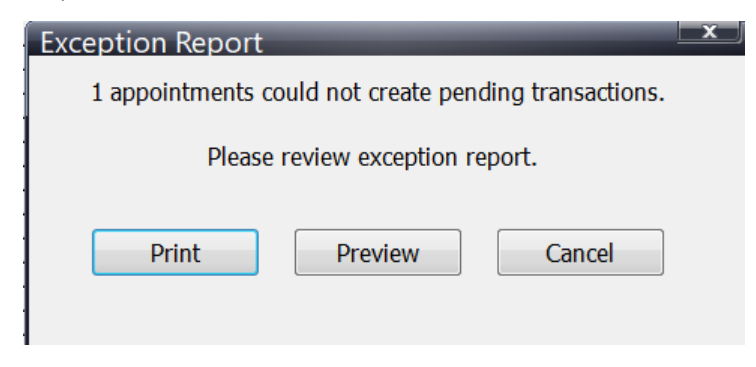

Figure 22. Exception Report notification screen

#### **Recommendation**

For a faster report preview, CGM recommends that you select the check box for Print report header pages on the Reports tab of Admin > Preferences.

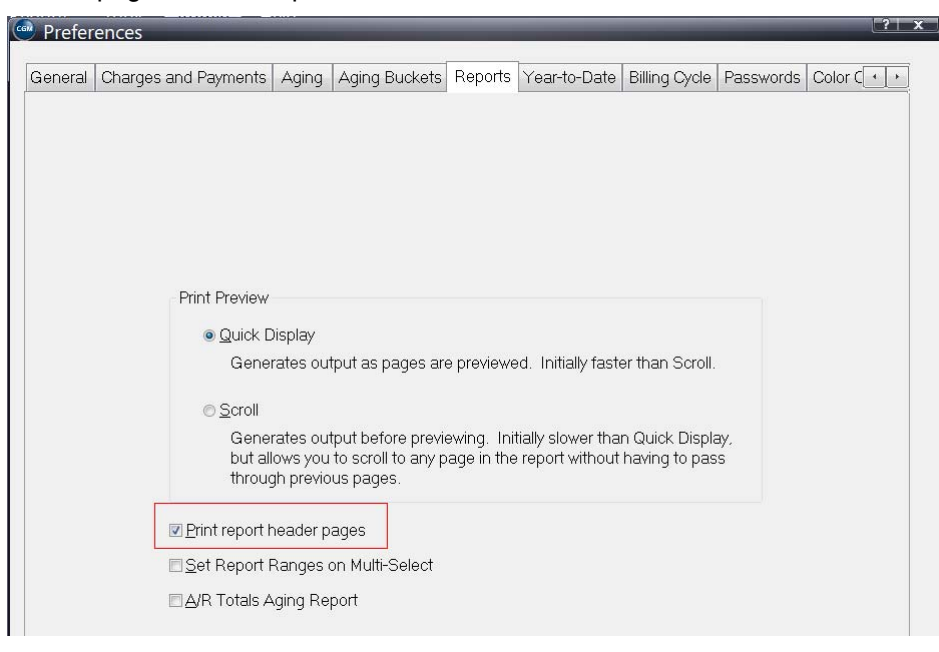

Figure 23. Preferences - Reports tab

# <span id="page-23-1"></span>**New Pending Transactions Exception report**

This report will show you appointments that failed to create Pending Transaction for some reason (wrong Status, missing information, and so on).

#### Pending Transactions from Appointments - Exception Report

**ELIGIBILITY Lytec** 

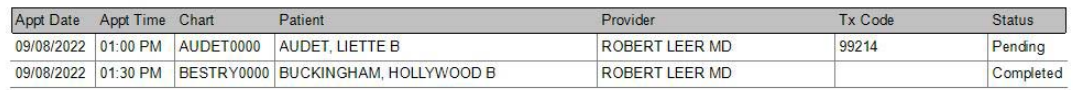

Figure 24. Pending Transactions Exception report

# <span id="page-23-0"></span>**Patients**

# **Updated Patient Images screen**

The Date column has been relabeled to Last Updated.

| $\mathbf{x}$<br>CGN Patient Images - YOUNG00 |              |        |                   |                    |             |  |  |  |
|----------------------------------------------|--------------|--------|-------------------|--------------------|-------------|--|--|--|
| Image Name<br>Sort by:<br>Y                  |              |        |                   |                    | Import      |  |  |  |
| Image Na<br>Description                      | Last Updated | Duplex | <b>Dimensions</b> | <b>Size</b><br>В., | Delete      |  |  |  |
| Image                                        | 08/03/2022   | No.    | 625W x 582H       | 74<br>24           | Scan        |  |  |  |
|                                              |              |        |                   |                    | Source      |  |  |  |
|                                              |              |        |                   |                    | Export      |  |  |  |
|                                              |              |        |                   |                    | Print       |  |  |  |
| $\blacktriangleleft$                         | $\mathbf{m}$ |        |                   |                    | Description |  |  |  |
| Impac<br>$\sim$ $\sim$                       |              |        |                   |                    |             |  |  |  |

Figure 25. Patient Images screen

This change was made to address defect 67886.

# <span id="page-24-0"></span>**CGM CONNECTION**

# **Updated CGM CONNECTION Configuration screen**

#### **New button**

There is a new button on the CGM CONNECTION Configuration screen: Set Global Patient Preferences. Click this button to set global preferences for contacting patients.

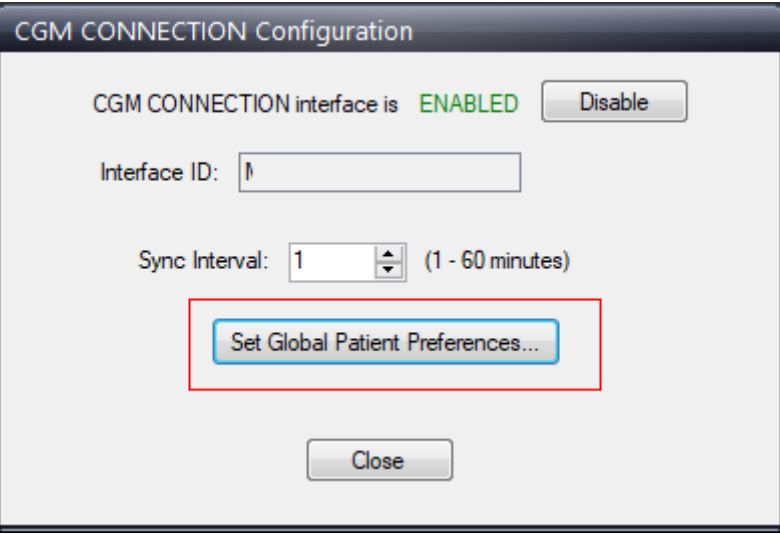

Figure 26. CGM CONNECTION Configuration screen

#### **New Set Global Patient Preferences screen**

There are new options on this screen to allow you to set global patient contact preferences, enabling you to set preferences without having to do so for each patient individually. If you want all patients to have the same set of contact preferences, use the fields here to set them.

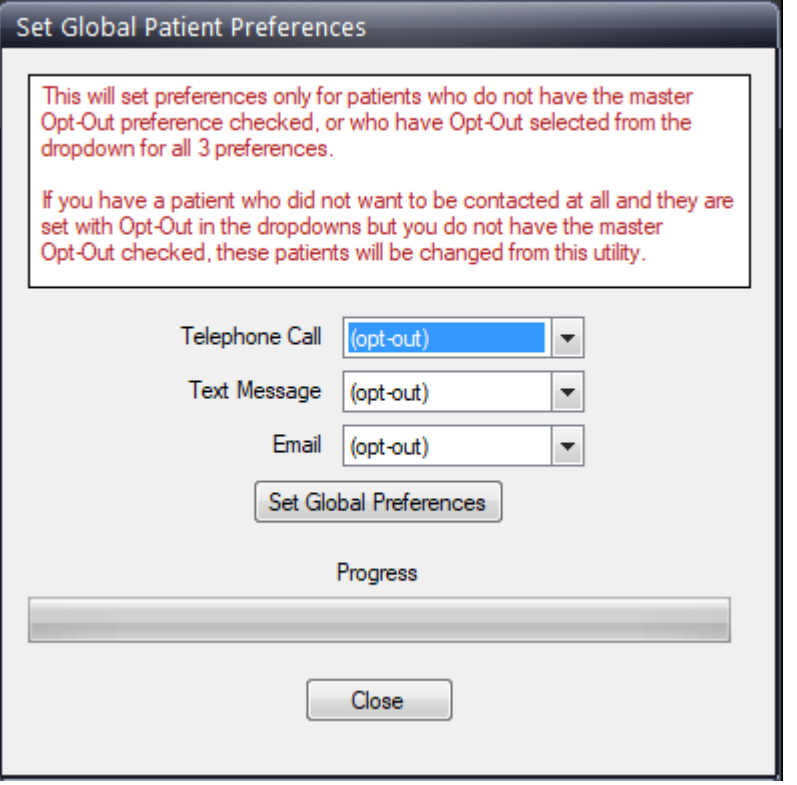

Figure 27. Set Global Patient Preferences screen

Any choices made in the new global opt-in preferences will NOT change any existing preferences set for a patient if ANY of the contact preferences for the patient are anything other than Opt-Out or if the master opt-out check box for the patient has been checked (at the top of the Preference window.

# <span id="page-25-0"></span>**CCRD (Co-Pay, Co-Insurance, and Remaining Deductible Results from eMEDIX)**

For more information on eMEDIX, contact your CGM representative or you can visit: [https://](https://nam04.safelinks.protection.outlook.com/?url=https%3A%2F%2Fmarketplace.emds.com%2Fpartner--eMEDIX-5JE-714ZM.html&data=05%7C01%7Cpash%40emds.com%7C1187b135548c491cbd7908da869a192d%7C9de90156a85648e5a8cdae5498ed702b%7C0%7C0%7C637970293665986327%7CUnknown%7CTWFpbGZsb3d8eyJWIjoiMC4wLjAwMDAiLCJQIjoiV2luMzIiLCJBTiI6Ik1haWwiLCJXVCI6Mn0%3D%7C3000%7C%7C%7C&sdata=o2qJ5zkzJtpT36Vps7HfzqJ3bmG1GX9yz4qmSarLuQM%3D&reserved=0) [marketplace.emds.com/partner‐‐eMEDIX‐5JE‐714ZM.html](https://nam04.safelinks.protection.outlook.com/?url=https%3A%2F%2Fmarketplace.emds.com%2Fpartner--eMEDIX-5JE-714ZM.html&data=05%7C01%7Cpash%40emds.com%7C1187b135548c491cbd7908da869a192d%7C9de90156a85648e5a8cdae5498ed702b%7C0%7C0%7C637970293665986327%7CUnknown%7CTWFpbGZsb3d8eyJWIjoiMC4wLjAwMDAiLCJQIjoiV2luMzIiLCJBTiI6Ik1haWwiLCJXVCI6Mn0%3D%7C3000%7C%7C%7C&sdata=o2qJ5zkzJtpT36Vps7HfzqJ3bmG1GX9yz4qmSarLuQM%3D&reserved=0)

If your practice uses eMEDIX for its eligibility requests, you will now see read-only values in the following new labels for information pulled from the eMEDIX Eligibility response.

Last Eligibility Request

- Co-Pay
- Co-Insurance Percentage
- Remaining Deductible

#### **Updated screens in CGM LYTEC**

These three new fields will display on the following screens:

- Patient Record
- Charges and Payments
- Insert/Edit Appointments
- Appointment grids
- Pending Transactions
- Add/Edit Wait List
- Insert Recall List

#### **Rules**

CGM LYTEC will parse and display results for Individual (IND) in EB02 (Benefit Coverage Level Code) when available. If Individual is not available, then CGM LYTEC will parse the results as follows:

For Remaining Deductible if IND is not populated:

• if there are results with EB02 blank, CGM LYTEC will select it.

For Copay or Coinsurance:

 • If IND is blank, CGM LYTEC will select the first result with any value in EB02 (Family/ Employee/Spouse, etc)

On Medicare results CGM LYTEC will exclude Medicare Part A for all values.

The system will always parse and display In-Network coverage (not Out-of-Network).

For this update, several updates have been made to CGM LYTEC.

#### **Updated Preferences**

#### **Moved section**

The Eligibility/EDI section on the top right has been moved to the bottom of the screen.

#### **New fields on General tab**

The single Service Type Code in previous releases has been replaced with three new fields for Service Type Code Priority Preferences, as well as a check box to indicate Specialist.

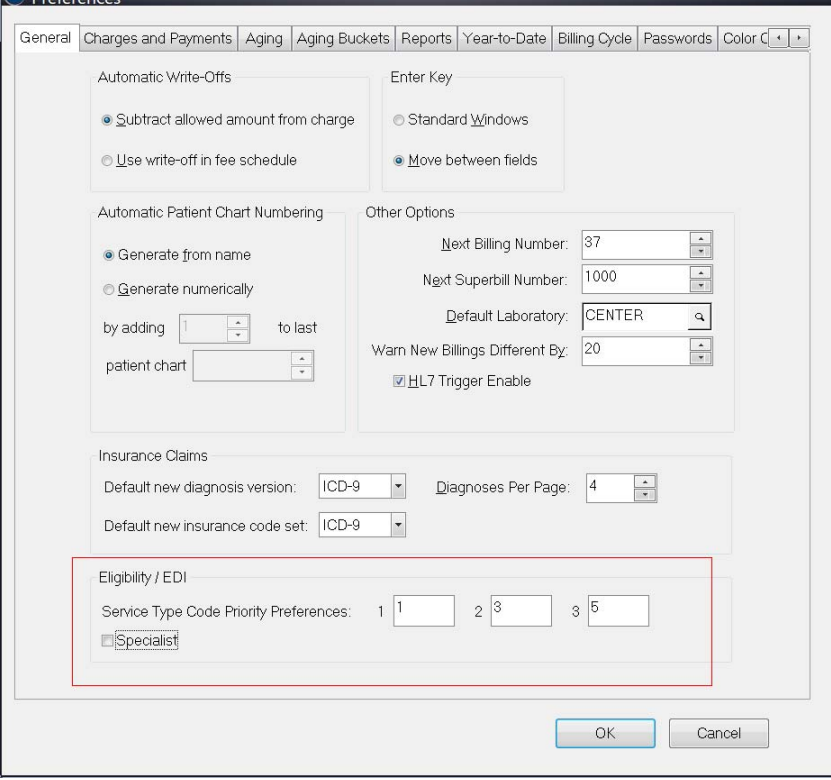

Figure 28. Preferences screen - General tab

[There is no lookup provided for the codes. The Service Type Code fields can be alphanumeric with](https://x12.org/codes/service-type-codes)  a maximum length of 3 characters. You must obtain the Service Type Codes from your own search. A possible source is: https://x12.org/codes/service-type-codes.

The new Specialist check box will be used by the practice if you wish the Co-Pay amount to be parsed from the 271 Eligibility Response for a Specialist (if it is returned), not a Primary Care Provider. With this box checked, CGM LYTEC will ALWAYS attempt to parse the Specialist Co-Pay from the EB01 B segment that has a message segment indicating specialist.

#### **Rules**

- If you have completed any of these new Service Type Code fields, when the 271 Eligibility Response if received, CGM LYTEC will parse and display the results for the 1st Service Type Code chosen
- If there are no results from the first Code, it will parse and display the results from the 2nd Service Type Code
- If there are no results to parse from the 1st or 2nd Codes, then CGM LYTEC will parse and display the results from the 3rd Service Type Code
- If there are still no results obtained, then CGM LYTEC will parse and display the results from a "general" 30 Service Type Code

• If you have NO values entered for STC, return results for 30

Important: If you have no value in STC 1 but STC 2 or 3 is populated, it will return 30. The system will NOT look in 2 or 3 if 1 is left blank!

- If the Eligibility Responses return a 0.00 for the new fields, the system will display a value of 0 or 0.00.
- If the Eligibility Responses return an empty value, it will display an empty value rather than a zero.

There is a difference between having a zero Co-Pay, Co-Insurance, or Remaining Deductible and not having any data (empty) for a Co-Pay, Co-Insurance, or Remaining Deductible.

### **Updated Service Type Code fields**

The Service Type field length has been increased to 3 characters on the following screens:

- Appointment Reason Codes
- Insert/Edit Appointment
- Repeat Appointment

Note: The Service Type Code fields in these screens are not currently used by Lytec

### **Updated Patient record - Patient Information tab**

There are three new read-only fields on the Patient Information tab on the Patient record. These fields will display:

- Co-Pay
- Co-Insurance
- Remaining Deductible

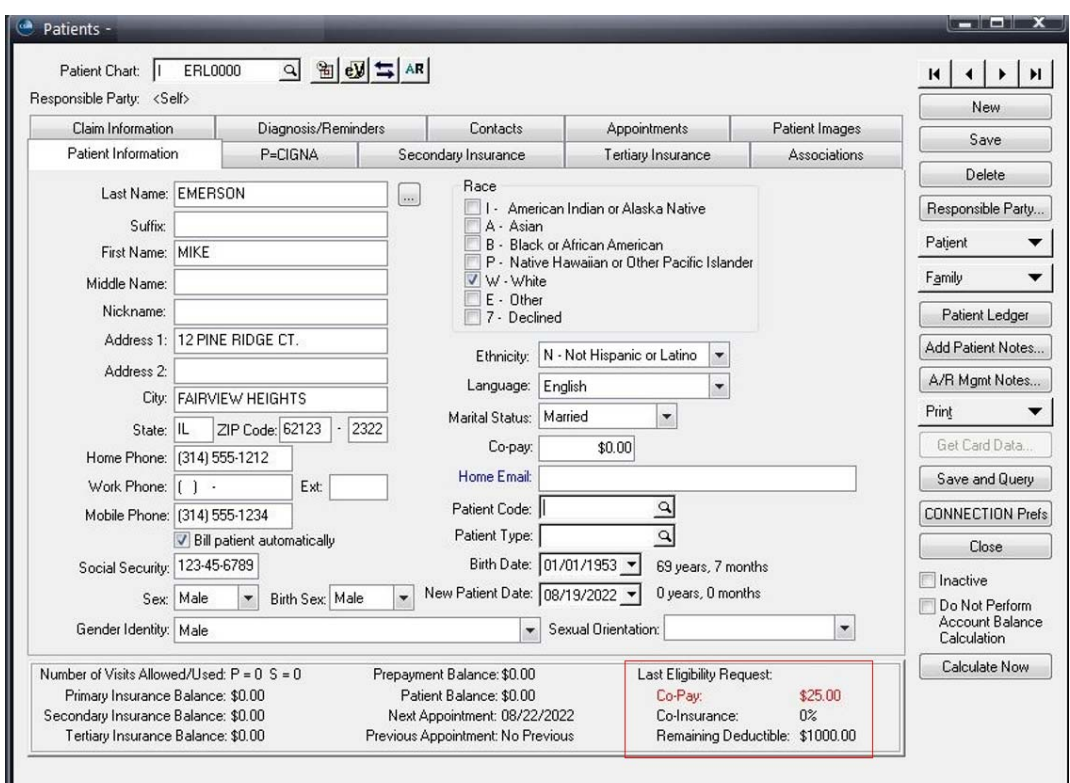

Figure 29. Patient record - Patient Information tab

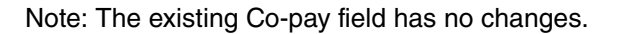

If the Co-pay amount returned from eMEDIX eligibility is different from the amount currently in the Co-pay field, the amount returned will appear in with a red highlight to notify you that you may want change the value in the existing Co-pay field.

Note that if a blank is returned, no value will display; if a 0.00 is returned, that will display.

## **Updated Insert/Edit Appointment screen**

Three new read-only fields have been added to the bottom of the right-hand of the screen and appear when an appointment is selected:

- Co-Pay
- Co-Insurance
- Remaining Deductible

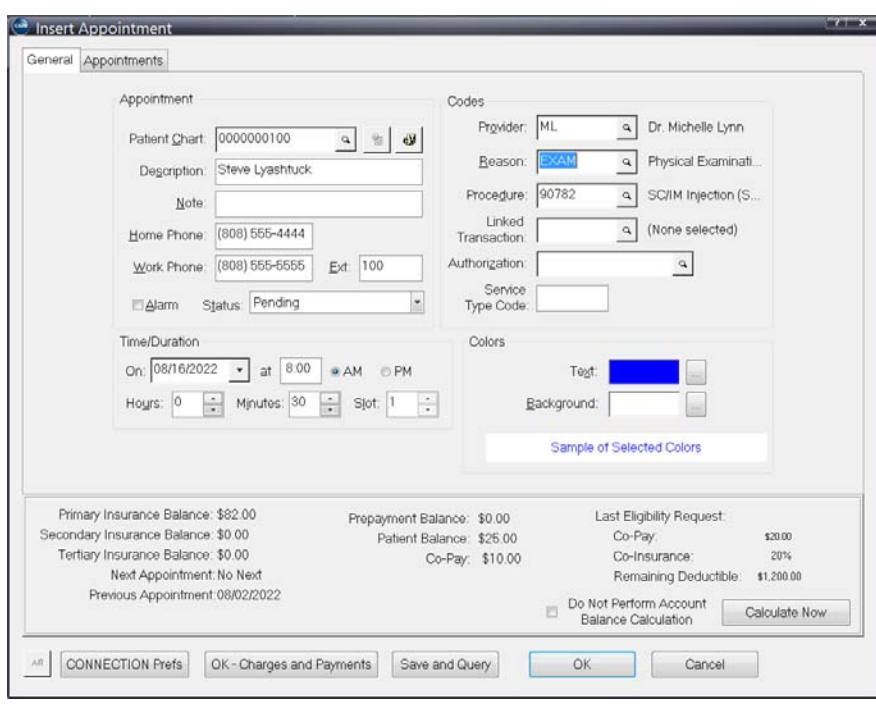

Figure 30. Insert Appointment screen

If the CoPay from eligibility request is different than the value in the existing Co-pay field, then CGM LYTEC will display the value highlighted in red

Note that if a blank is returned, a blank will display; in addition, if a 0.00 is returned, that will display.

# **Updated Charges and Payments**

Three new fields have been added to the Charges and Payments screen in the Billing Header section:

- Co-Pay
- Co-Insurance
- Remaining Deductible

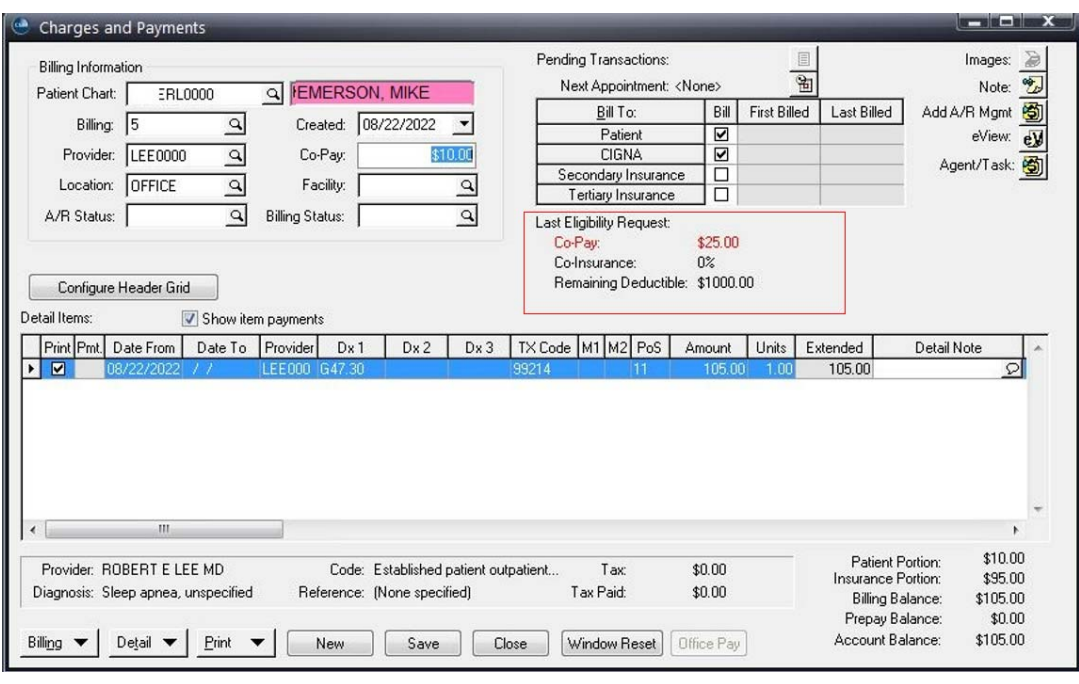

Figure 31. Charges and Payments

If the CoPay from the eligibility request is different than the value in the existing Co-pay field, then Charges and Payments will display the value highlighted in red

Note that if a blank is returned, a blank will display; in addition, if a 0.00 is returned, that will display.

# **Updated Pending Transactions**

Three new fields have been added to the Pending Transactions screen in the Billing Header section:

- Co-Pay
- Co-Insurance
- Remaining Deductible

## **Updated Add/Edit Wait List**

Three new fields have been added to the Add/Edit Wait List screen:

- Co-Pay
- Co-Insurance
- Remaining Deductible

# **Updated Insert/Edit Recall Appointment**

Three new fields have been added to the Insert/Edit Recall Appointment screen:

- Co-Pay
- Co-Insurance
- Remaining Deductible

# **Updated Appointments grid display**

You can add these three new fields to your Appointment grid display using the Edit Layout feature.

#### **Updated Edit Layout screen**

These three new fields are available to be added from the Appointment table using the Edit Layout screen.

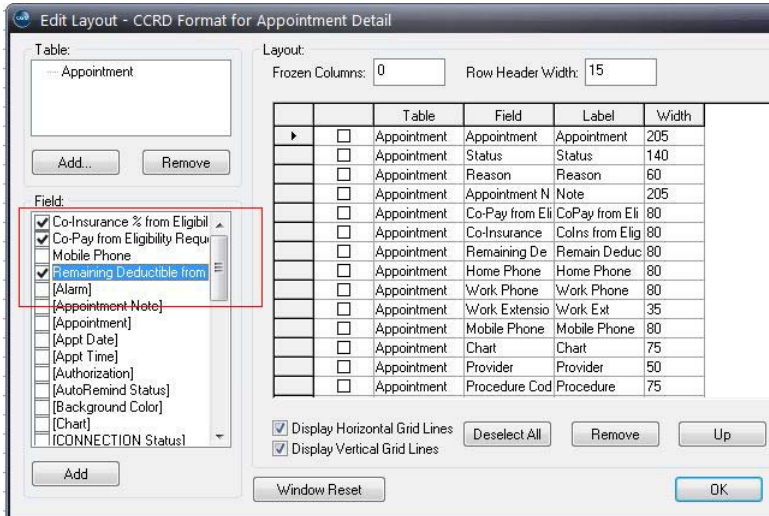

Figure 32. Edit Layout screen

Once the fields are added, they will appear in the Appointment grid.

| Appointments, Thursday, August 18, 2022                                                                                                    |                                         |                                 |                                                   |         |  |  |  |  |  |  |
|----------------------------------------------------------------------------------------------------|-----------------------------------------|---------------------------------|---------------------------------------------------|---------|--|--|--|--|--|--|
|                                                                                                    | Co-Insurance % from Eligibility Request | Co-Pay from Eligibility Request | Remaining Deductible from Eligibility Request   Y | Appoint |  |  |  |  |  |  |
| $\begin{array}{l} 8.00 \text{ AM} \\ 8.15 \\ 8.30 \\ 8.45 \end{array}$                                                                                |                                         |                                 |                                                   |         |  |  |  |  |  |  |
|                                                                                                    |                                         |                                 |                                                   |         |  |  |  |  |  |  |
|                                                                                                    |                                         |                                 |                                                   |         |  |  |  |  |  |  |
|                                                                                                    |                                         |                                 |                                                   |         |  |  |  |  |  |  |
| $\begin{array}{ c c }\n\hline\n0 & 0 & 0 & \Delta M \\ \hline\n0 & 15 & & \\ \hline\n0 & 30 & & \\ \hline\n0 & 45 & & \\ \hline\n\end{array}$         |                                         |                                 |                                                   |         |  |  |  |  |  |  |
|                                                                                                    |                                         |                                 |                                                   |         |  |  |  |  |  |  |
|                                                                                                    |                                         |                                 |                                                   |         |  |  |  |  |  |  |
|                                                                                                    |                                         |                                 |                                                   |         |  |  |  |  |  |  |
|                                                                                                    |                                         |                                 |                                                   |         |  |  |  |  |  |  |
|                                                                                                    |                                         |                                 |                                                   |         |  |  |  |  |  |  |
|                                                                                                    |                                         |                                 |                                                   |         |  |  |  |  |  |  |
|                                                                                                    |                                         |                                 |                                                   |         |  |  |  |  |  |  |
|                                                                                                    |                                         |                                 |                                                   |         |  |  |  |  |  |  |
|                                                                                                    |                                         |                                 |                                                   |         |  |  |  |  |  |  |
| $\begin{array}{l} 0.000 \Delta M \\ 0.000 \Delta M \\ 0.15 \\ 0.200 \\ 0.45 \\ 1.00 \Delta M \\ 1.15 \\ 1.20 \\ 1.45 \\ 1.25 \Delta M \\ \end{array}$ |                                         |                                 |                                                   |         |  |  |  |  |  |  |
|                                                                                                    |                                         |                                 |                                                   |         |  |  |  |  |  |  |
| $2.00 \text{ PM}$                                                                                                    |                                         |                                 |                                                   |         |  |  |  |  |  |  |

Figure 33. Appointment grid

## **Procedure**

To add CCRD fields to the Appointment grid:

1. On the Scheduling ribbon menu, click Schedule Appointments.

- 2. Click the **Appointment** button and select Appointment View and then Layout.
- 3. In the Table box at the top left, click Appointments.
- 4. In the Field box below, select the check boxes for Co-Insurance % from Eligibility Request, Co-Pay from Eligibility Request, and Remaining Deductible for Eligibility Request.
- 5. Click the **Add** button. The three items are added to the list of column headers.
- 6. Use the Up and Down arrows to place the column headers in the order you want them.
- 7. Click the **OK** button.

NOTE: Adding these fields to the main schedule grid may impact performance. If you are interested in having them on the main grid, add them and check for performance issues. If there is an effect on performance, simply remove them and add them to the Details grid (see below).

## **Updated Appointment Details grid display**

You can add these three new fields to your Appointment Details grid display at the top of the Scheduling view using the Edit Layout feature. By adding the new fields to the Appointment Details grid, you can view the new eligibility information for each patient on the schedule as you click on an appointment.

#### **Updated Edit Layout screen**

These three new fields are available to be added from the Appointment table using the Edit Layout screen.

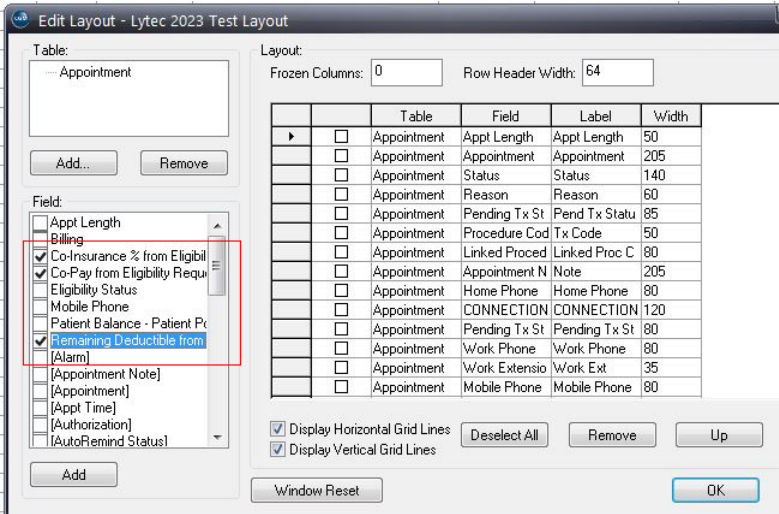

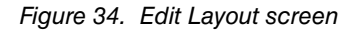

Once the fields are added, they will appear in the Appointment Details grid at the top.

| <b>Appointment Details</b> |           |        |      |                                                    |  |  |  |  |  |
|----------------------------|-----------|--------|------|----------------------------------------------------|--|--|--|--|--|
| Appointment                | Status    | Reason | Note | CoPay from Eligi Colns from Elig Remain Deduct Hor |  |  |  |  |  |
|                            | completed |        |      | \$100,00                                           |  |  |  |  |  |
|                            |           |        |      |                                                    |  |  |  |  |  |

Figure 35. Appointment Details grid

#### **Procedure**

To add CCRD fields to the Appointment Details grid:

- 1. On the Scheduling ribbon menu, click Schedule Appointments.
- 2. Click the **Appointment** button and select Appointment Detail and then Layout.
- 3. In the Table box at the top left, click Appointments.
- 4. In the Field box below, select the check boxes for Co-Insurance % from Eligibility Request, Co-Pay from Eligibility Request, and Remaining Deductible for Eligibility Request.
- 5. Click the **Add** button. The three items are added to the list of column headers.
- 6. Use the Up and Down arrows to place the column headers in the order you want them.
- 7. Click the **OK** button.

# <span id="page-34-0"></span>**CGM APRIMA Interface**

## **New fields**

Several new demographic fields have been added to the CGM LYTEC to CGM APRIMA Interface. The information in these fields in the CGM LYTEC patient record will be transferred to CGM APRIMA. These include:

- Birth Sex
- Gender Identity
- Sexual Orientation

To learn which versions of CGM APRIMA can accept the updates for the new demographic fields, always consult the latest CGM APRIMA Interface Guide, available on the VAR Portal.

# <span id="page-36-0"></span>**Chapter 2 - Resolved Issues**

The following issues were resolved with CGM LYTEC 2023.

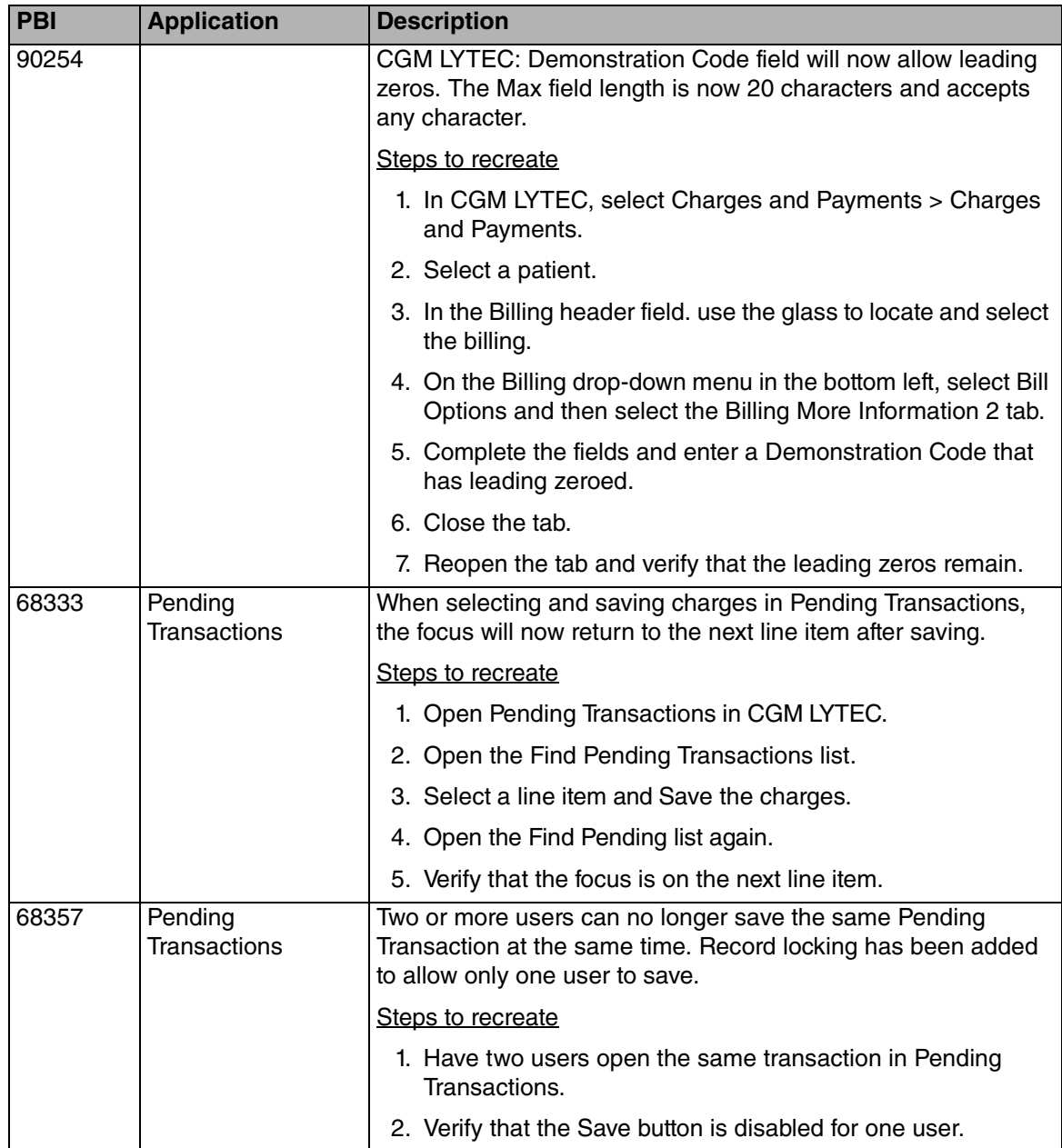